## Quantabio

## Setting up sparQ Library Prep Kit in Illumina Experiment Manager

Illumina Experiment Manager (IEM) software is a useful tool for creating sample sheets for setup of Illumina® sequencing runs and data analysis.

IEM software can be downloaded for free on the Illumina homepage.

This protocol will guide you through how to add the sparQ UDI Adapters into the IEM for sample sheet setup.

- 1. Determine which version of the IEM software you have downloaded. The files' folder names will correspond to the IEM software version they are compatible with. You can locate the version of IEM software on top of the first screen.
- 2. Download the appropriate .txt files from the corresponding folder from the Quantabio website [\(https://www.quantabio.com/products/sparq-fraglibrary-prep](https://www.quantabio.com/products/sparq-fraglibrary-prep) or [https://www.quantabio.com/products/sparq-library-prep\)](https://www.quantabio.com/products/sparq-library-prep).

Within program files find the Illumina folder, navigate to:

"Illumina\Illumina Experiment Manager\SamplePrepKits".

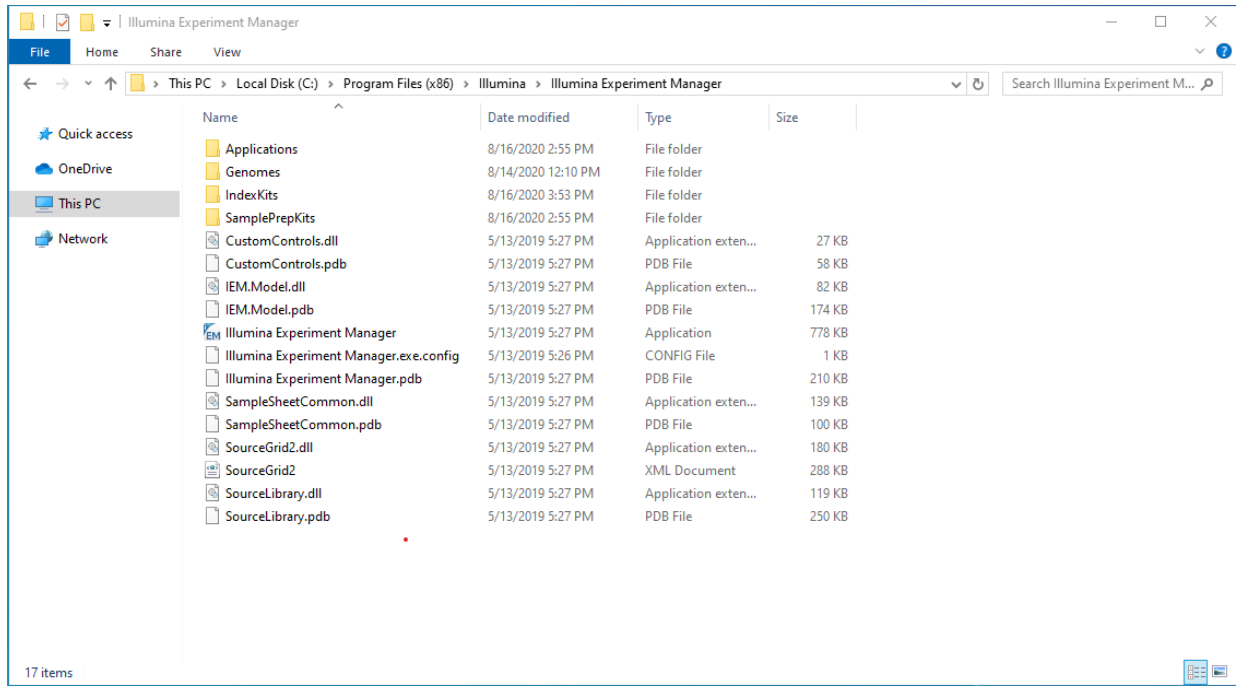

- 3. Select the file "sparQ Library Prep Kit" and paste it into this folder.
- 4. Within program files find the Illumina folder, navigate to: "Illumina\Illumina Experiment Manager\IndexKits".
- 5. Select the file "sparQ Unique Dual Indices 96 Set A.txt" and paste it into this folder.

## **Quantabio**

- 6. Add the kit to the applications you would like it to be present in.
- 7. In program files, navigate to:

"Illumina\Illumina Experiment Manager\Applications".

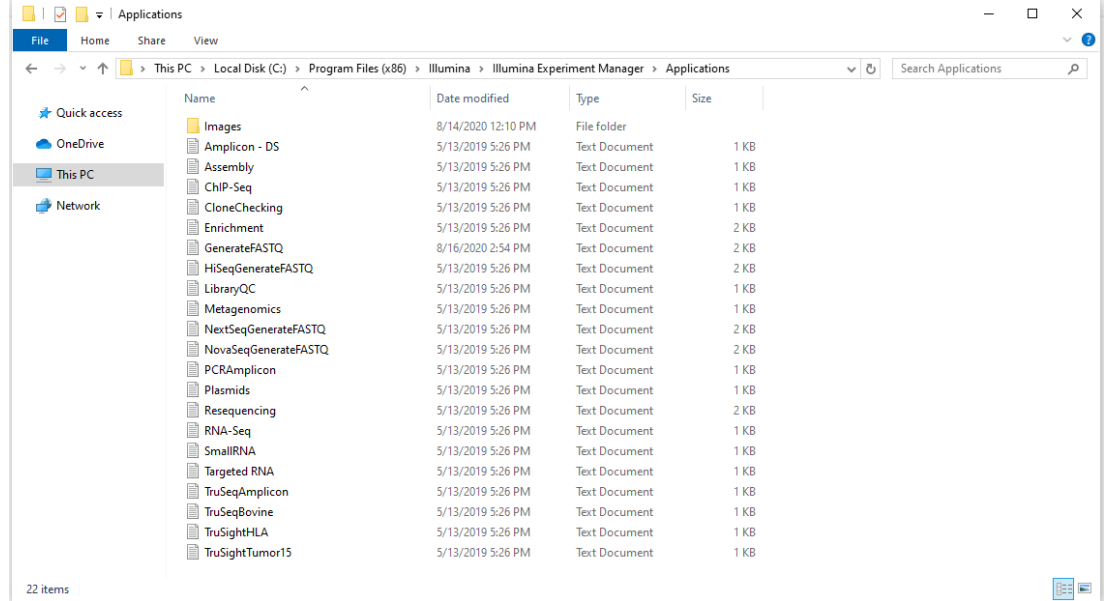

- 8. Select the correct application that you would like these indexes to populate in.
- 9. Open the file and locate the [Compatible Sample Prep Kits] section.
	- a. Add the following text to this section: sparQ Library Prep Kit

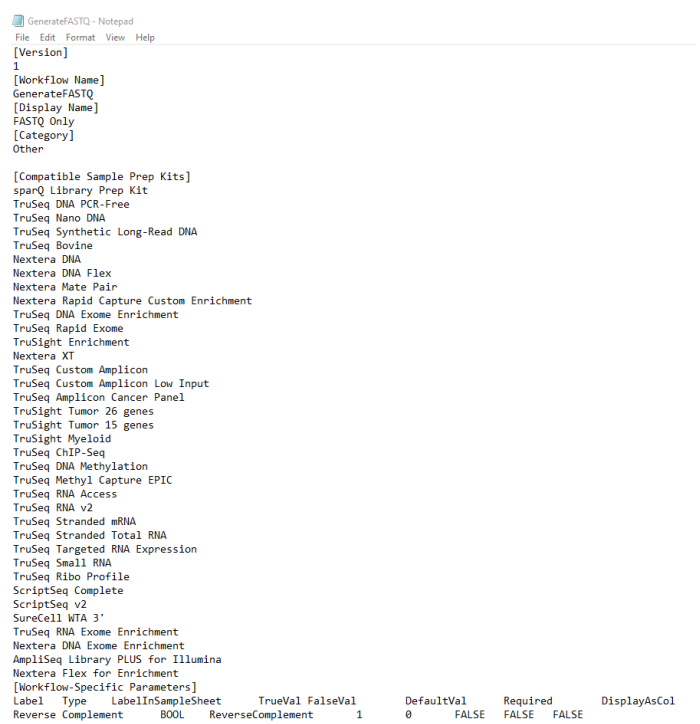

## Juantabio

- 10. Save and close this file
	- a. User account must have admin privileges to save files in this format.
	- b. If user account does not have admin privileges save the .txt file in a separate location. Copy, paste and replace the file into the Illumina subfolders.
- 11. Close any open instance of IEM software. Opening a new instance of IEM software is required for the changes to take place.
- 12. Navigate through the IEM software screens until reaching the Sample Sheet Wizard.
	- a. Find "sparQ Library prep kit" in the Library Prep Workflow pulldown menu.

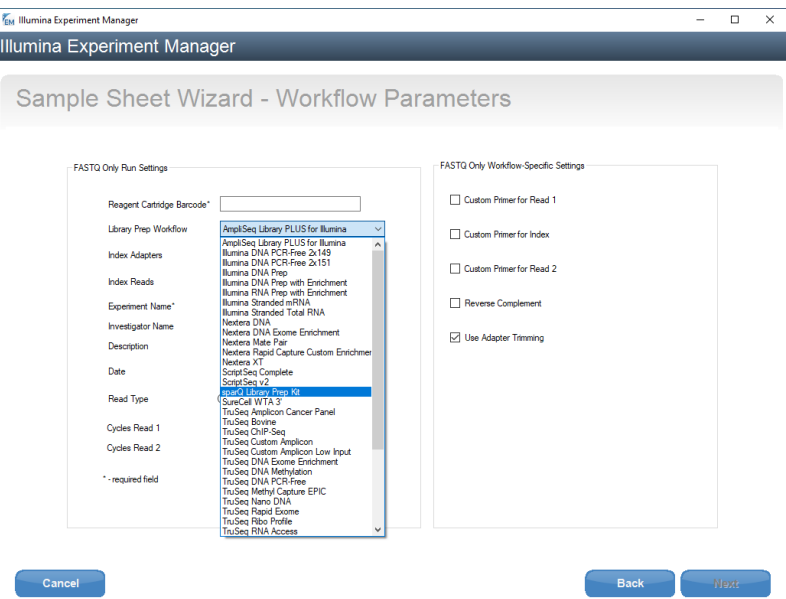

b. Find "sparQ Unique Dual Indices 96 Set A" from Index Adapters pulldown menu.

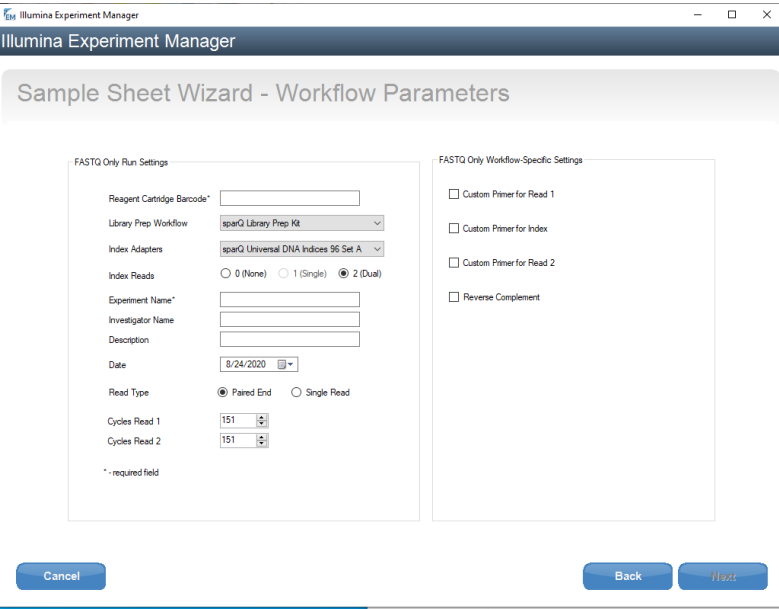

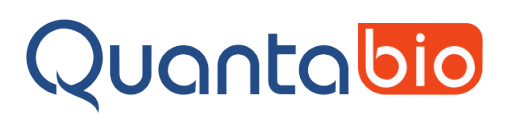

13. After selection each barcode index will auto generate for the selected index adapter.

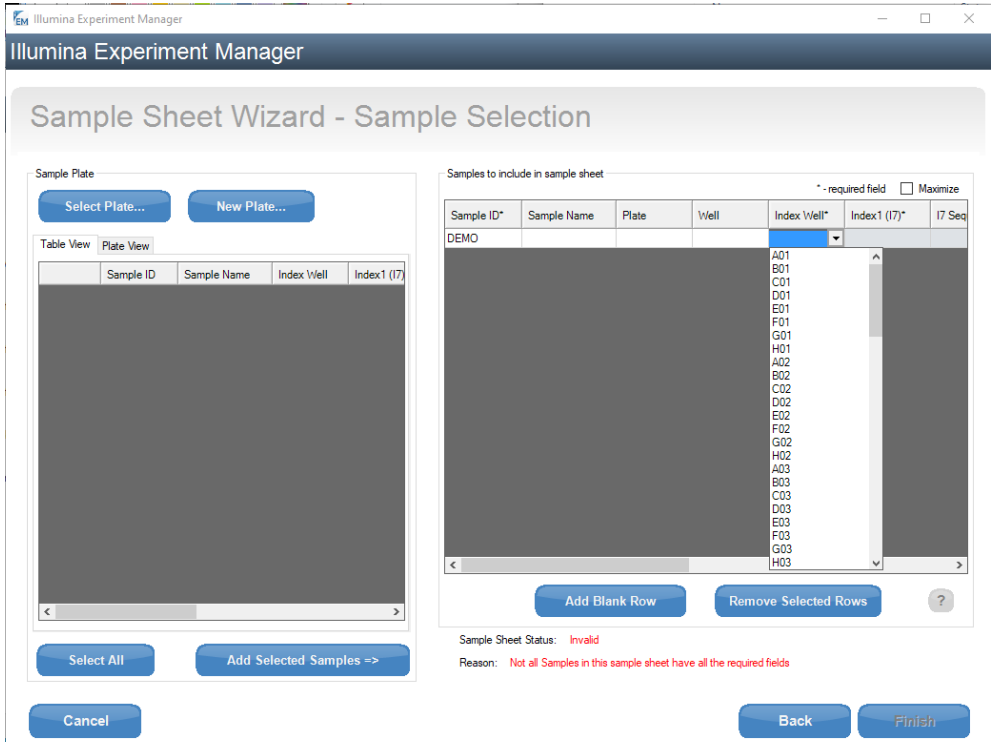

14. The sample sheet setup should be identical now to setting up any other library prep kit. Indexes will auto populate after selecting the well location of each index.

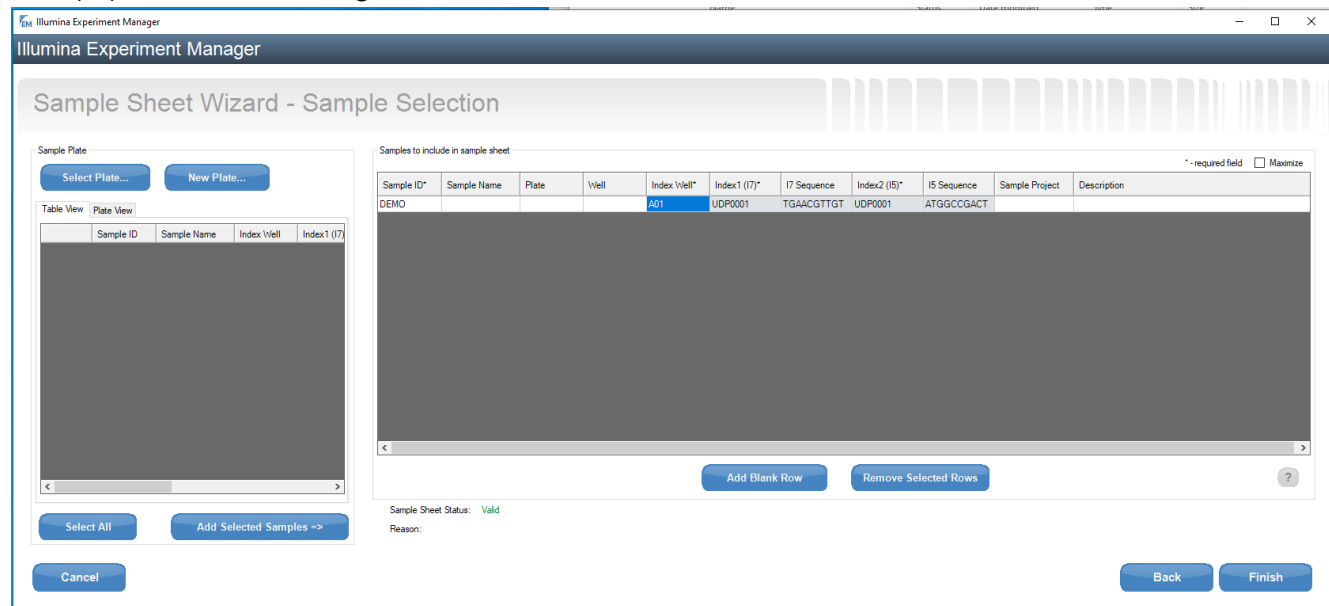

15. The sample sheet can now be populated per sample. Auto conversion to the correct barcode for analysis will be done by the IEM software for the Nextseq, HiSeqX, HiSeq3000 and HiSeq4000 platforms. Adapter trimming will also be accurate during fastQ generation.

Trademarks: Illumina is a registered trademark of Illumina Inc.